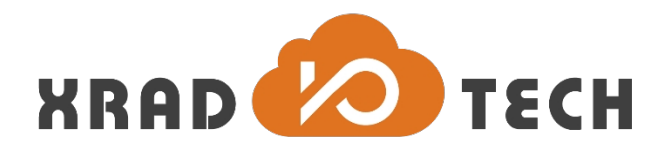

# **XR871 Test Power Guide-CN**

**Revision 0.3**

**Feb 2, 2018**

Copyright @2017 Xradio Technology Co., Ltd. All Rights Reserved

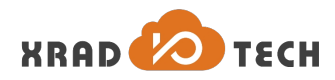

#### <span id="page-1-0"></span>**Declaration**

THIS DOCUMENTATION IS THE ORIGINAL WORK AND COPYRIGHTED PROPERTY OF XRADIO TECHNOLOGY ("XRADIO"). REPRODUCTION IN WHOLE OR IN PART MUST OBTAIN THE WRITTEN APPROVAL OF XRADIO AND GIVE CLEAR ACKNOWLEDGEMENT TO THE COPYRIGHT OWNER.

THE INFORMATION FURNISHED BY XRADIO IS BELIEVED TO BE ACCURATE AND RELIABLE. XRADIO RESERVES THE RIGHT TO MAKE CHANGES IN CIRCUIT DESIGN AND/OR SPECIFICATIONS AT ANY TIME WITHOUT NOTICE. XRADIO DOES NOT ASSUME ANY RESPONSIBILITY AND LIABILITY FOR ITS USE. NOR FOR ANY INFRINGEMENTS OF PATENTS OR OTHER RIGHTS OF THE THIRD PARTIES WHICH MAY RESULT FROM ITS USE. NO LICENSE IS GRANTED BY IMPLICATION OR OTHERWISE UNDER ANY PATENT OR PATENT RIGHTS OF XRADIO.THIS DATASHEET NEITHER STATES NOR IMPLIES WARRANTY OF ANY KIND, INCLUDING FITNESS FOR ANY PARTICULAR APPLICATION.

THIRD PARTY LICENCES MAY BE REQUIRED TO IMPLEMENT THE SOLUTION/PRODUCT. CUSTOMERS SHALL BE SOLELY RESPONSIBLE TO OBTAIN ALL APPROPRIATELY REQUIRED THIRD PARTY LICENCES. XRADIO SHALL NOT BE LIABLE FOR ANY LICENCE FEE OR ROYALTY DUE IN RESPECT OF ANY REQUIRED THIRD PARTY LICENCE.XRADIO SHALL HAVE NO WARRANTY, INDEMNITY OR OTHER OBLIGATIONS WITH RESPECT TO MATTERS COVERED UNDER ANY REQUIRED THIRD PARTY LICENCE.

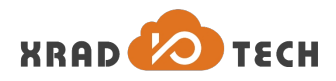

### <span id="page-2-0"></span>**Revision History**

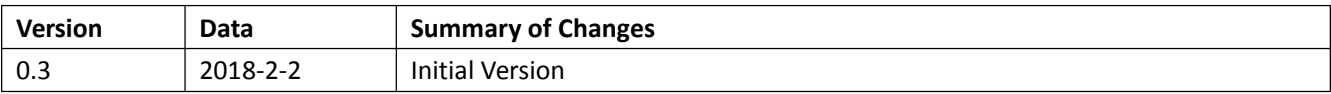

**Table 1- 1 Revision History**

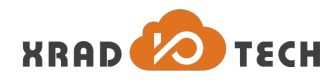

### <span id="page-3-0"></span>**Contents**

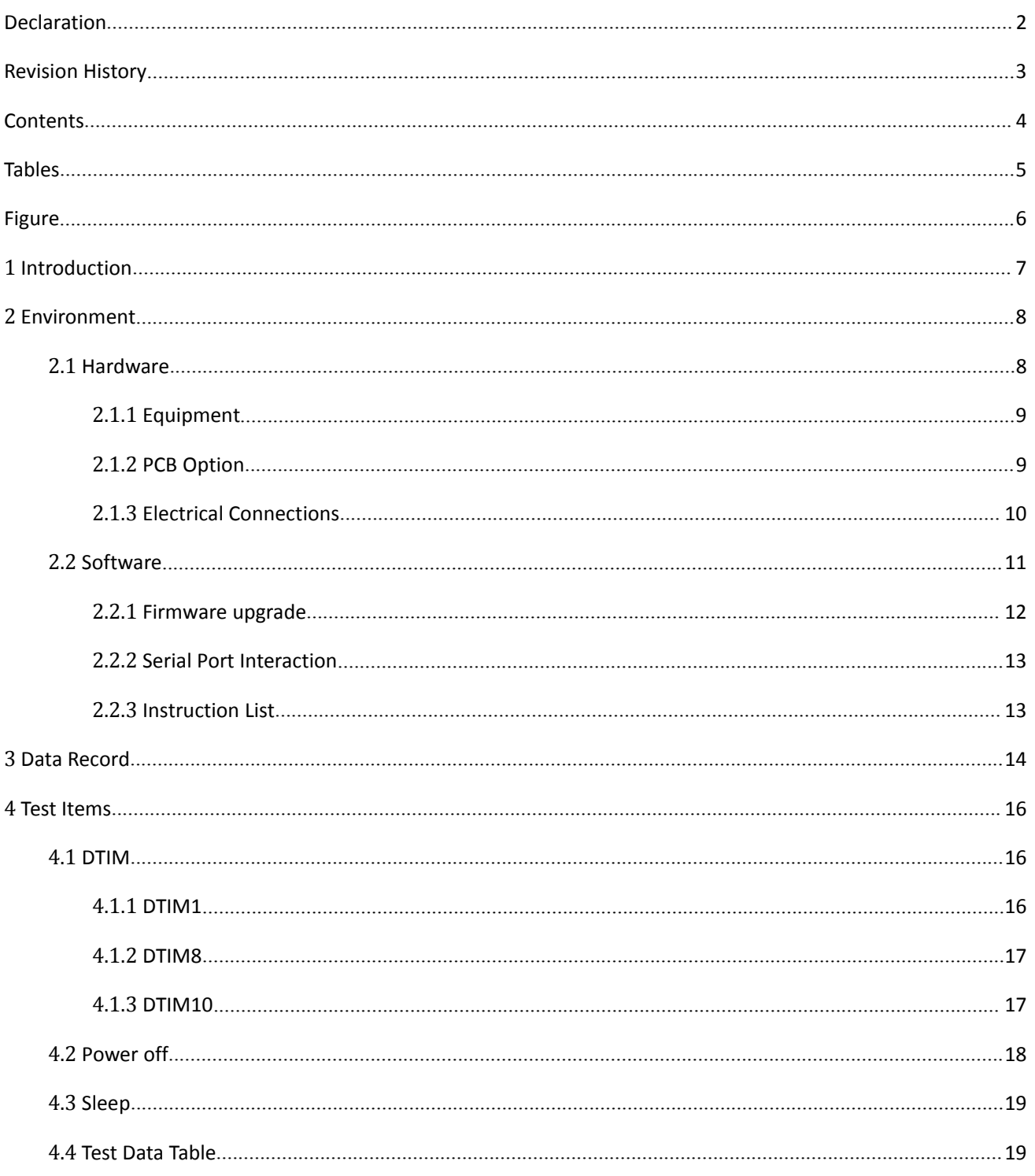

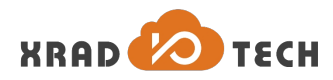

### <span id="page-4-0"></span>**Tables**

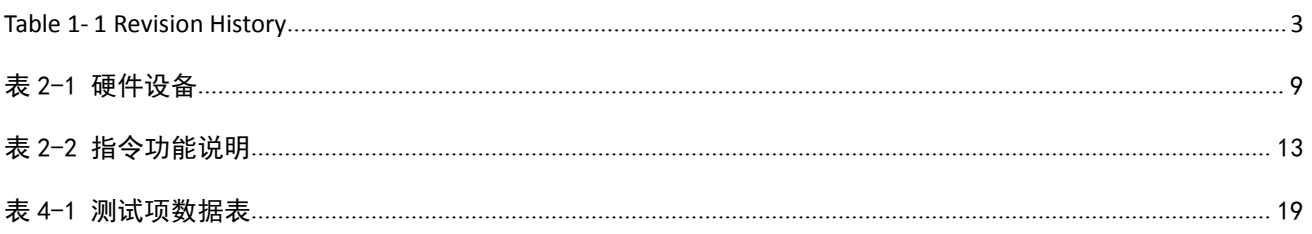

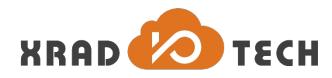

### <span id="page-5-0"></span>**Figure**

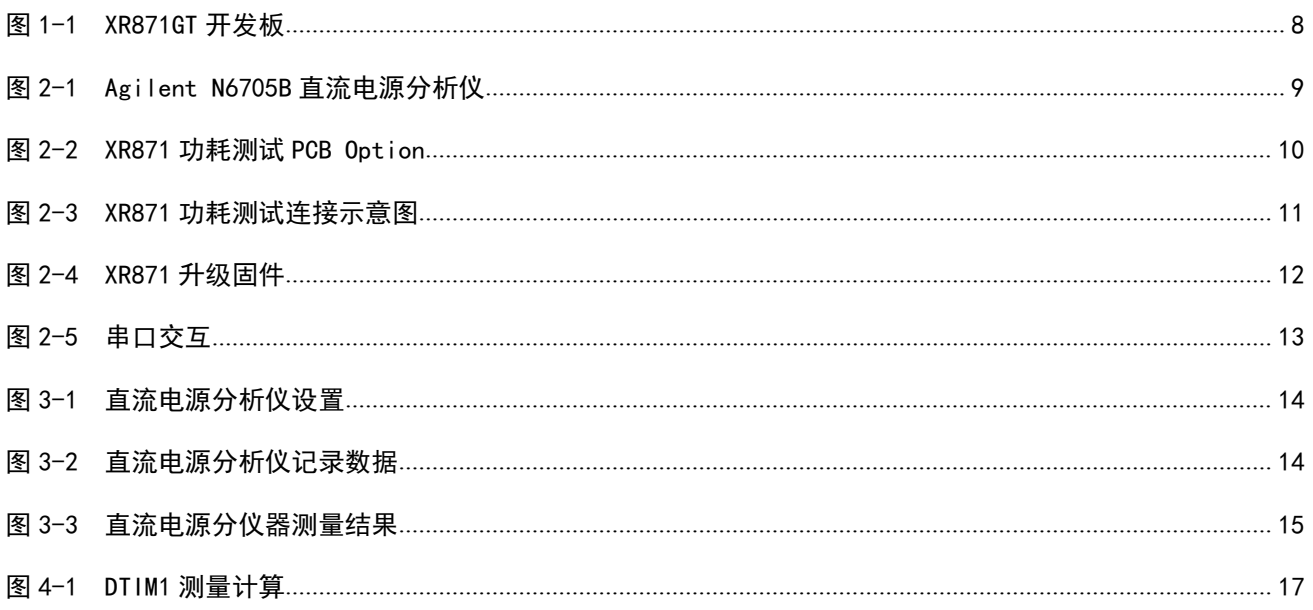

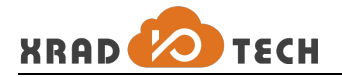

## <span id="page-6-0"></span>**1 Introduction**

本文以 XR871\_EVB\_MAIN\_BRD\_V1\_1 开发板为例, 对 XR871 功耗测测试平台搭建、操作步骤、测试项目等进行一定 的说明。请注意,本使用指南提供的指令、波形数据结果不全都是与最新软件同步。

<span id="page-6-1"></span>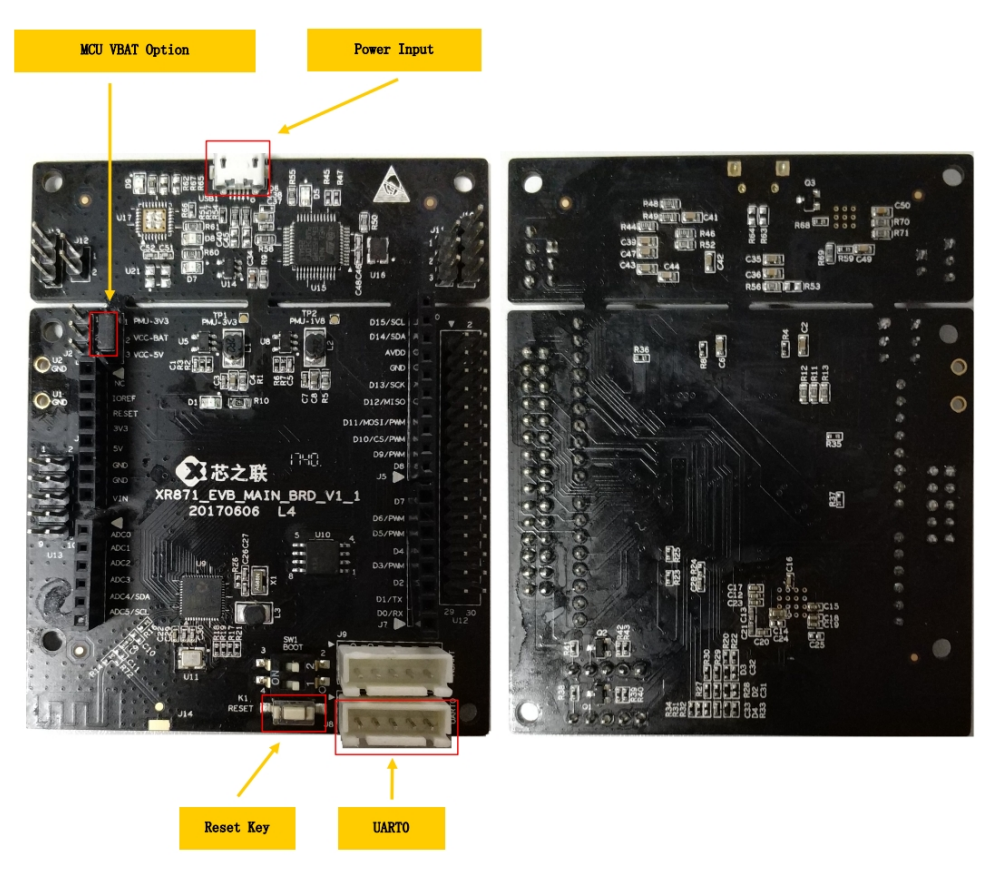

图 1-1 XR871GT 开发板

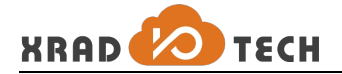

## <span id="page-7-2"></span><span id="page-7-1"></span><span id="page-7-0"></span>**2 Environment**

#### **2.1 Hardware**

#### 测试条件:屏蔽房

测试设备:

<span id="page-7-3"></span>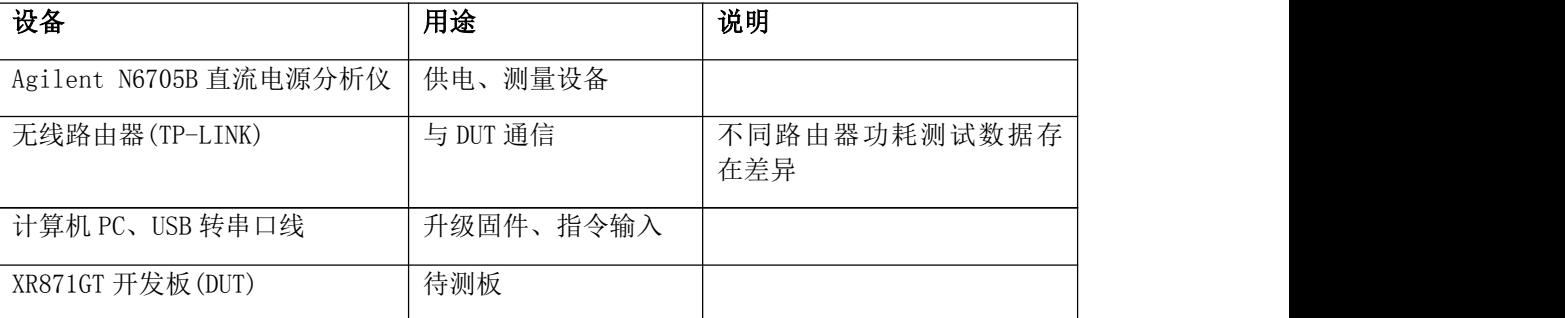

#### 表 2-1 硬件设备

#### **2.1.1 Equipment**

Agilent N6705B 直流电源分析仪相比于万用表更能准确进行功耗测试,可以准确记录电压、电流随时间推移而 变化的波形图(请参阅图 2-1)。

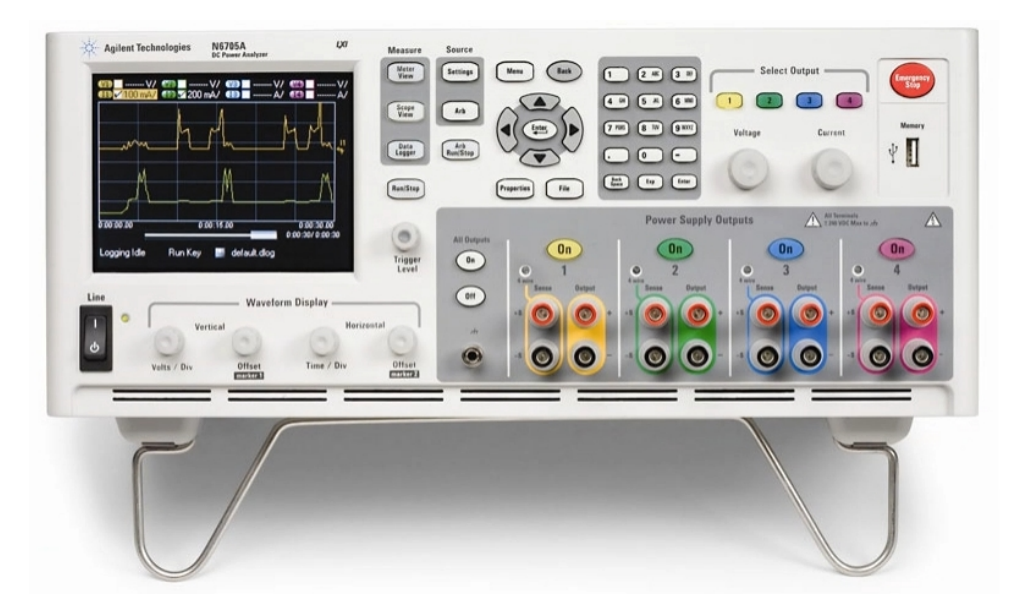

图 2-1 Agilent N6705B 直流电源分析仪

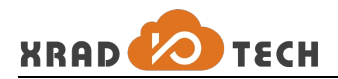

#### <span id="page-8-0"></span>**2.1.2 PCB Option**

为保证直流电源分析仪准确记录 XR871GT 功耗值, 请将开发板上 R10 电阻断开 (如图 2-2 所示), 保证仪器记录的 电流值仅仅是 XR871 芯片,否则 LED 指示灯会增加功耗。并且将 MCU VBAT Option 跳线冒拆除,使得 XR871 芯 片供电仅由 VCC-BAT 插针进入,不由板上 VCC-5V 作为供电电源。

<span id="page-8-1"></span>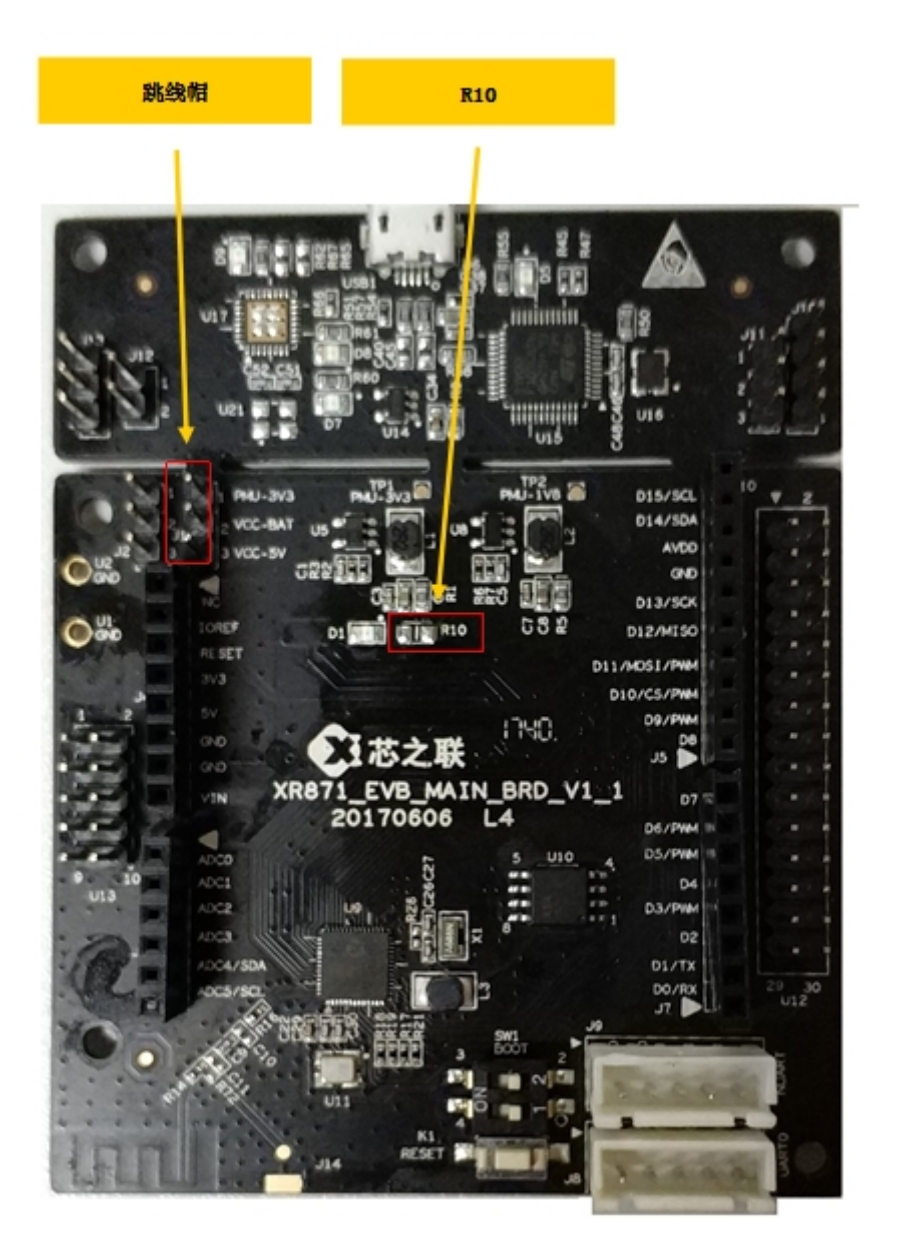

图 2-2 XR871 功耗测试 PCB Option

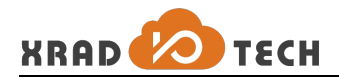

#### <span id="page-9-1"></span><span id="page-9-0"></span>**2.1.3 Electrical Connections**

将 XR871 开发板(DUT)、直流电源仪、PC 按照如图 2-3 所示连接。直流电源仅给 XR871 芯片供电, 并且记录功耗; 开发板上外设器件(如 flash)均由 Micro USB 供电。测试仪器地接开发板的 U1 GND, 电源正接开发板的 J1 插 针的 2 脚 VCC\_BAT。

**USB Power Input** 

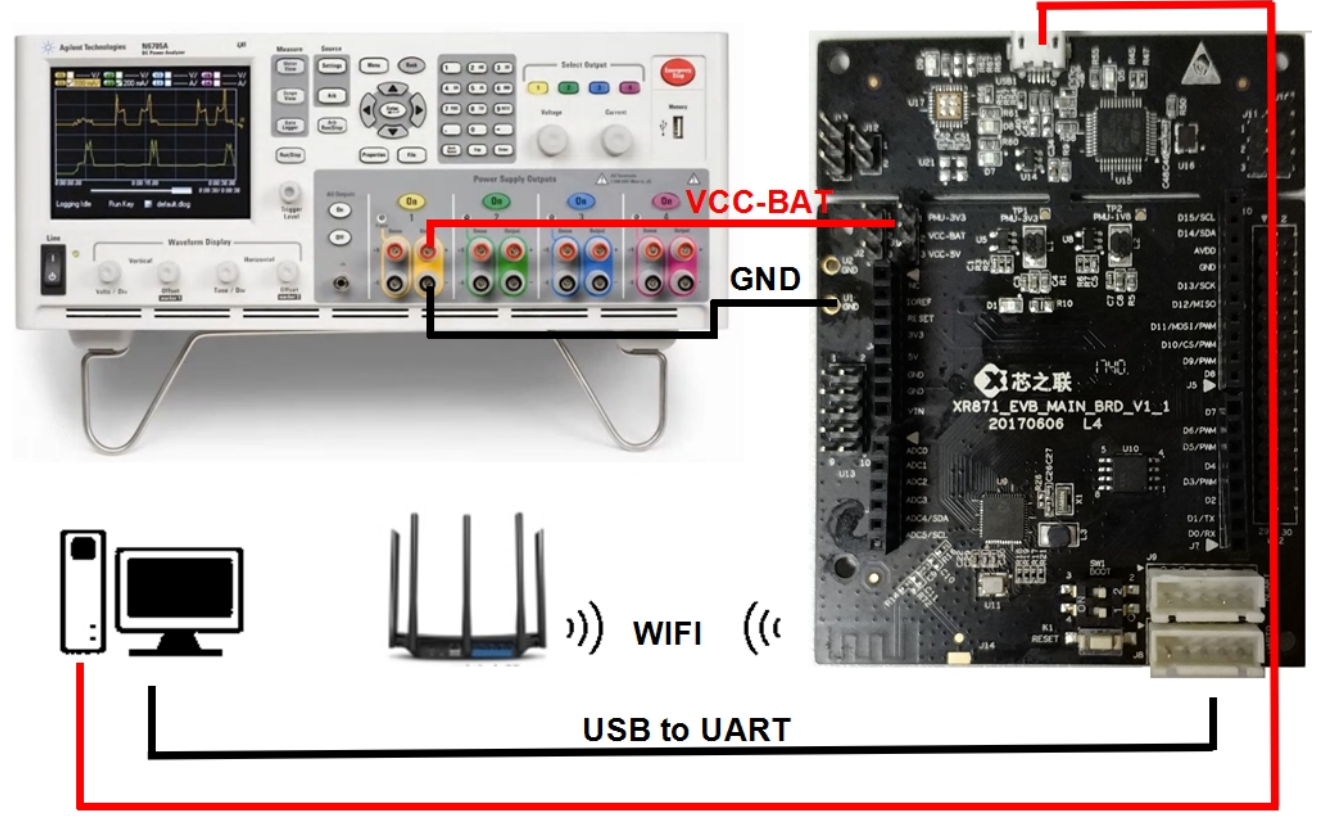

图 2-3 XR871 功耗测试连接示意图

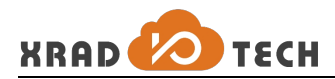

#### <span id="page-10-2"></span><span id="page-10-1"></span><span id="page-10-0"></span>**2.2 Software**

请在 PC 上准备串口工具(如 SecureCRTPortable. exe), 用于用户指令交互、查看和输入信息等; 还需准备 phoenixMC\_v2.7.01019e.exe 软件用于升级固件。

#### **2.2.1 Firmware upgrade**

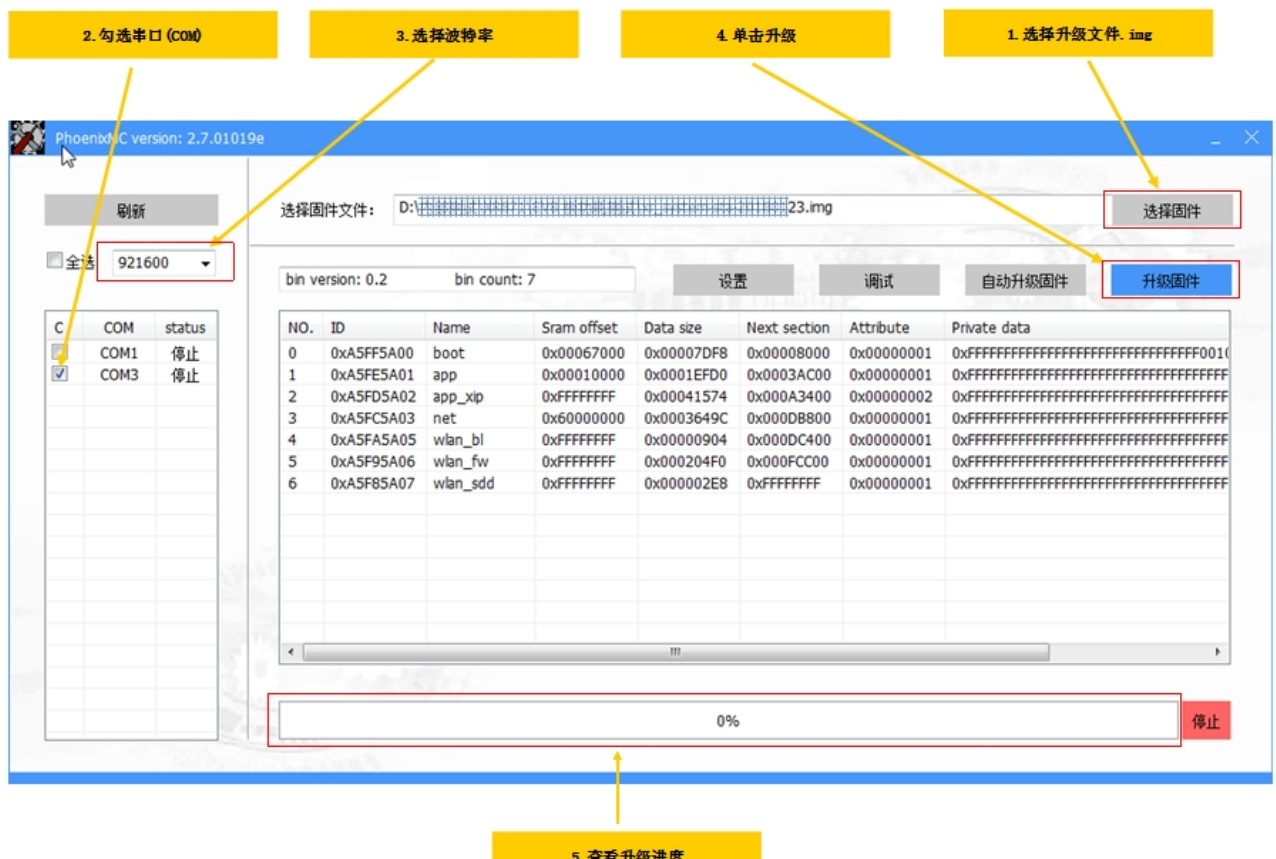

图 2-4 XR871 升级固件

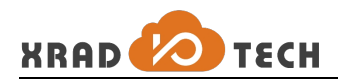

#### <span id="page-11-0"></span>**2.2.2 Serial Port Interaction**

<span id="page-11-1"></span>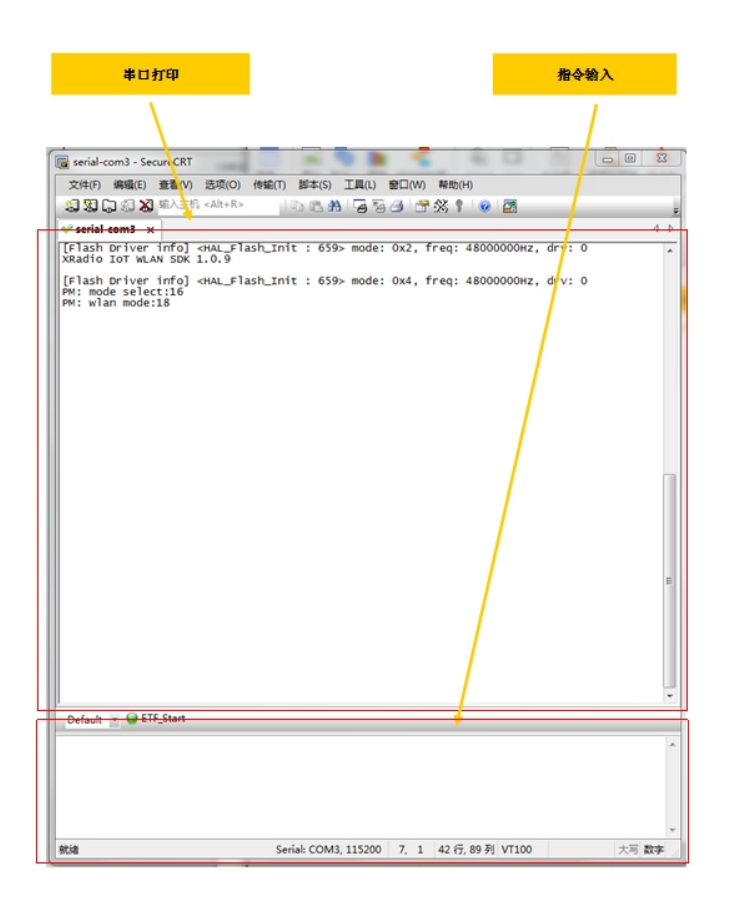

图 2- 5 串口交互

#### **2.2.3 Instruction List**

pm 命令详细说明可以参考 《XR871\_PM\_User\_Guide-CN.pdf》

![](_page_11_Picture_192.jpeg)

#### 表 2-2 指令功能说明

![](_page_12_Picture_0.jpeg)

## <span id="page-12-2"></span><span id="page-12-1"></span><span id="page-12-0"></span>**3 Data Record**

按小节 2.1.3 所示连接, 设置直流电源分析仪电压 V=3.6V, 电流 I=0.5A(如图 3-1 所示), 打开串口工具, 打开 电源分析仪 0n, 电流在未休眠状态下约为 7mA 且串口返回打印信息, 则芯片正常启动, 可进入通过串口输入指 令进入功耗测试。

![](_page_12_Picture_3.jpeg)

图 3-1 直流电源分析仪设置

激活直流电源分析仪 Data Logger 模式,设置仪器参数,激活 Run ,仪器开始记录电流随时间推移的数据(如图 3-2)。

![](_page_12_Picture_6.jpeg)

图 3-2 直流电源分析仪记录数据

![](_page_13_Picture_0.jpeg)

按下 Run/Stop 停止记录数据, 按下 Data Logger 调出测量卡尺, 可记录各个时刻内的瞬时值, 也可记录 m1 和 m2 卡尺内的平均电流值。如图 3-3 所示。

<span id="page-13-0"></span>![](_page_13_Picture_2.jpeg)

图 3-3 直流电源分仪器测量结果

![](_page_14_Picture_0.jpeg)

### <span id="page-14-3"></span><span id="page-14-2"></span><span id="page-14-1"></span><span id="page-14-0"></span>**4 Test Items**

#### **4.1 DTIM**

XR871 DTIM 配置要根据 AP DTIM 配置信息进行配置,XR871 DTIM 是 AP DTIM 值的整数倍,比如 AP DTIM 为 2, 则 XR871 DTIM 只能为 2/4/6/8/10。

#### **4.1.1 DTIM1**

串口依次输入指令:

```
net sta config TES_TPLINK_WDR300#12 12345678
net sta enable
netcmd lmac vif0_pm_dtim_set 1
pm standby
```
可依据第三章操作得到如下图 4-1 所示数据。

![](_page_14_Figure_8.jpeg)

图 4-1 DTIM1 测量计算

$$
\text{H}_{\text{#}}\overline{A} = \frac{I_1 \times T_1}{T_1 + T_2} + \frac{I_2 \times T_2}{T_1 + T_2} = \frac{7.5 \times 8.2}{8.2 + 94.2} + \frac{0.105 \times 94.2}{8.2 + 94.2} = 0.697 \text{ mA}
$$

![](_page_15_Picture_0.jpeg)

<span id="page-15-0"></span>长时间平均电流值记录可得  $I = 0.875 \text{mA}$ , 如图 4-2 所示。

![](_page_15_Figure_2.jpeg)

图 4-2 DTIM1 测量结果

#### **4.1.2 DTIM8**

串口依次输入指令:

```
net sta config TES_TPLINK_WDR300#12 12345678
net sta enable
netcmd lmac vif0_pm_dtim_set 8
pm standby
```
测量步骤参照 DTIM1。

#### **4.1.3 DTIM10**

串口依次输入指令:

```
net sta config TES_TPLINK_WDR300#12 12345678
net sta enable
netcmd lmac vif0_pm_dtim_set 10
pm standby
```
测量步骤参照 DTIM1。

![](_page_16_Picture_0.jpeg)

### <span id="page-16-0"></span>**4.2 Power off**

串口依次输入指令:

net sta config TES\_TPLINK\_WDR300#12 12345678 net sta enable pm poweroff

长时间平均电流值记录可得 $I = 9.7 \mu A$ , 如图 4-2 所示。

![](_page_16_Figure_5.jpeg)

图 4-3 Power off 测量结果

![](_page_17_Picture_0.jpeg)

### <span id="page-17-0"></span>**4.3 Sleep**

串口依次输入指令:

```
net sta config TES_TPLINK_WDR300#12 12345678
net sta enable
pm sleep
```
测长时间平均电流值记录可得  $I = 8.16 \text{mA}$ , 如图 4-3 所示。

![](_page_17_Figure_5.jpeg)

图 4-4 Power off 测量结果

#### **4.4 Test Data Table**

![](_page_17_Picture_193.jpeg)

表 4-1 测试项数据表